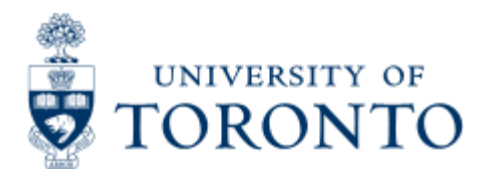

Financial Advisory Services & Training Financial Services Department www.finance.utoronto.ca/fast

Work Instruction

# **Analysis of Actuals**

# **When to Use**

This report is most commonly used as a customized tool to report on revenue and expenses within a department.

# *Report Functionality*

- Extracts revenues and/or expenses for a user designed time frame, for a FC or FC/fund(s).
- Can design the report creating column headings to describe the types of actuals and defining which general ledger accounts to include in each column.
- A line item is displayed for each funding source as well as for each fund belonging to the funds center
- For planning purposes, a principal investigator or department business officer can use this report to analyze research expenses by category and funding source, for a prescribed time frame.

### *Report Output - Financial Information Available*

General Ledger Account **Actual Charges** 

## *Detailed Procedures*

#### **Access the transaction using:**

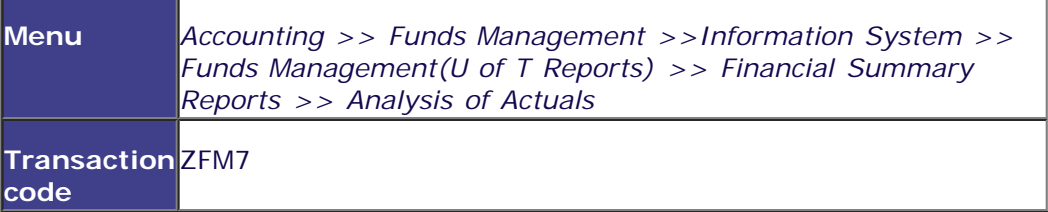

**Selection Screen:**

# **Analysis of Actuals**

 $\pmb{\heartsuit}$ 

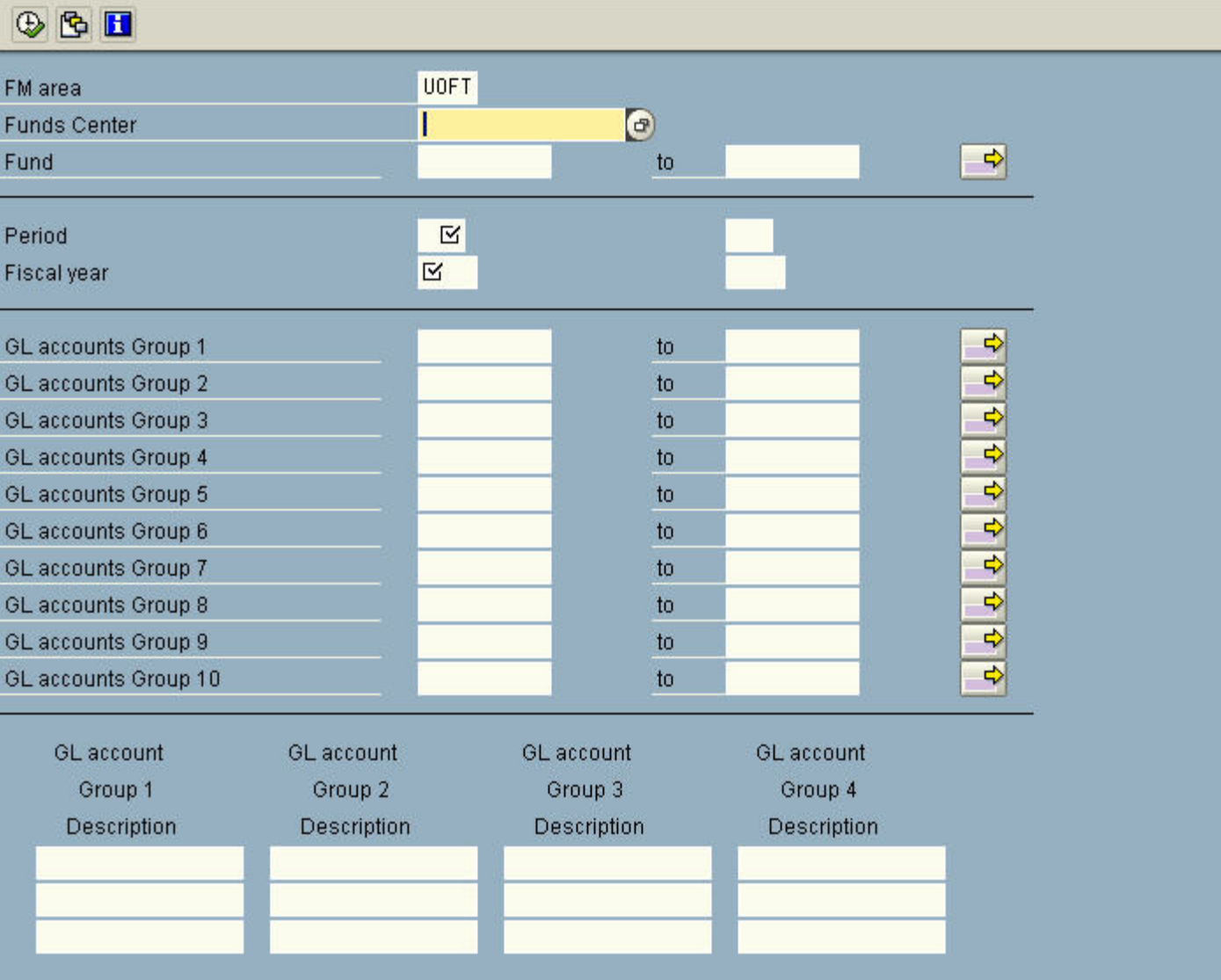

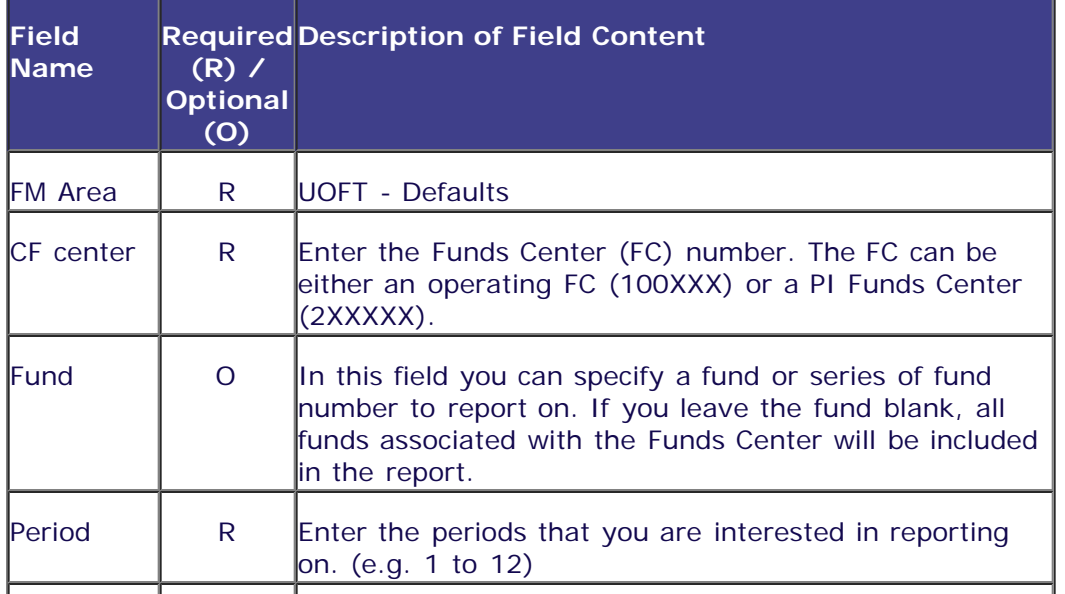

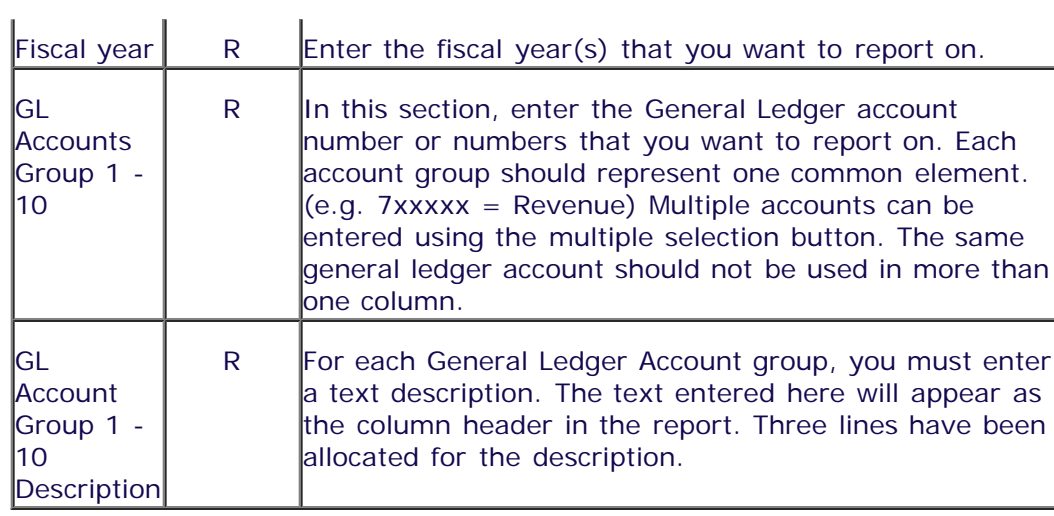

Click on  $\bigoplus$  to execute the report.

VARS INTL LEARNING

### **Output Screen:**

485918

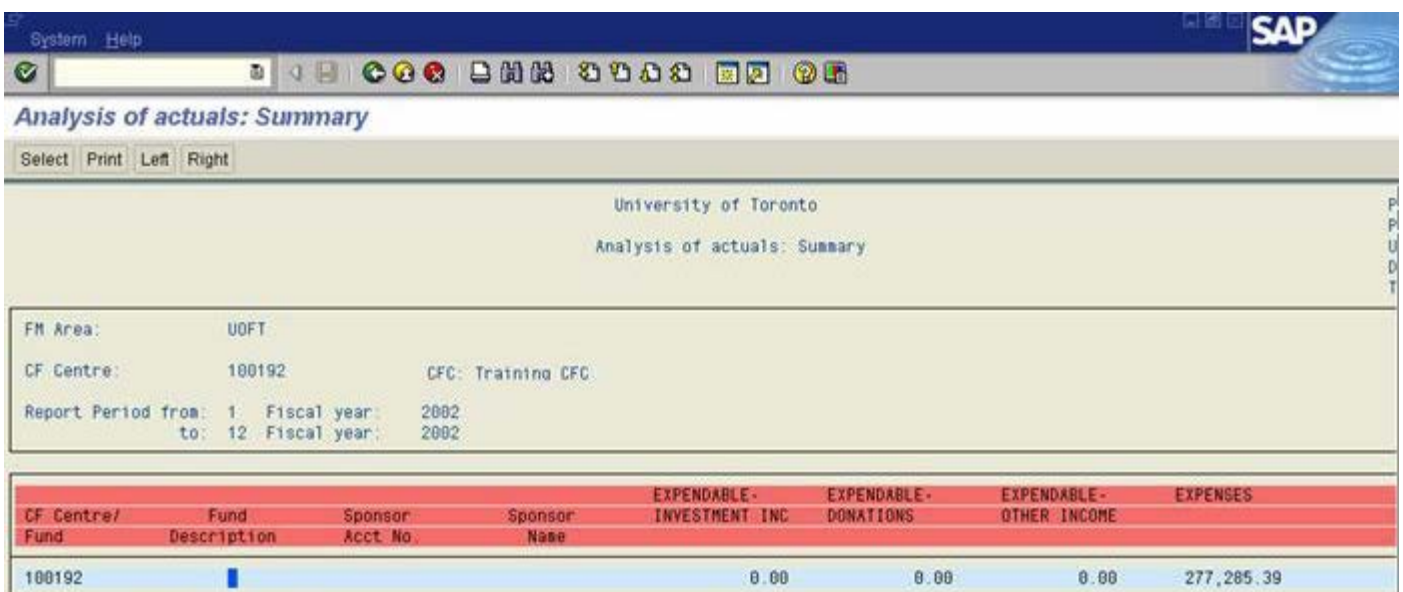

281.79-

 $4,459.44-$ 

 $325.08 -$ 

7,473.88

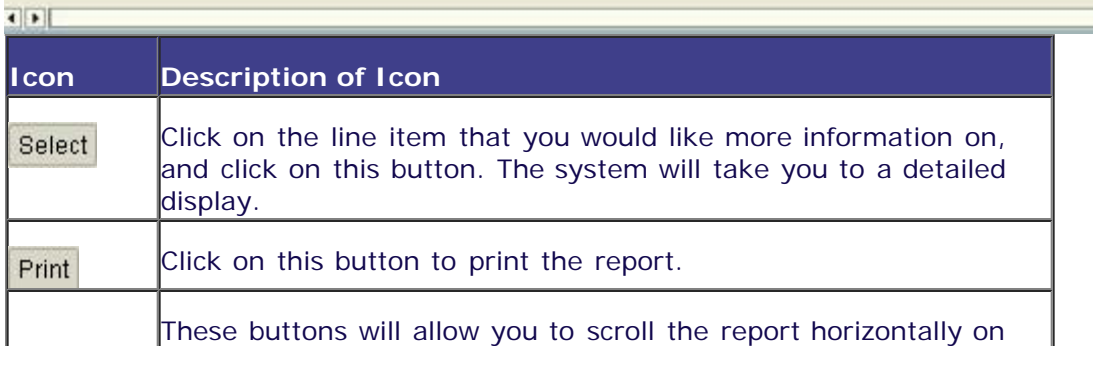

 $\vert \cdot \vert$ 

Left Right the screen, left and right respectively.

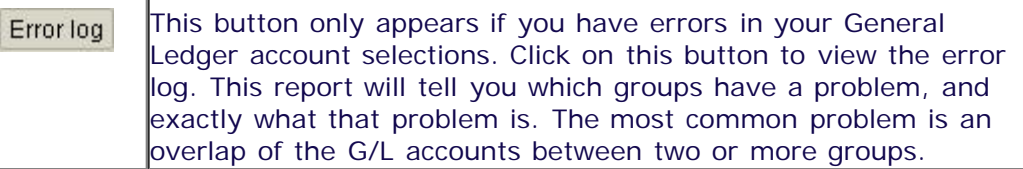

#### **Report Output : Summary**

This section of the report is a summary of the financial balances in the General Ledger account groups specified for the funds center and/or funds entered on the selection screen.

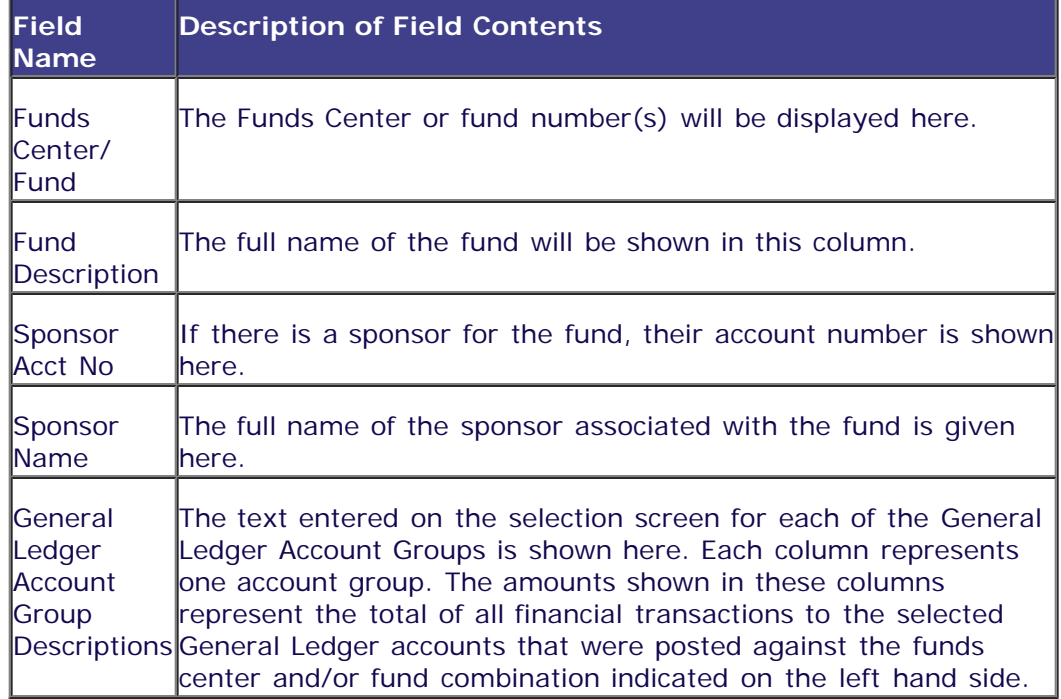

For more detail on any item, click on the row and then click on the 'Select' button.

#### **Output Screen - Detailed:**

 $\bullet$ 

#### **SO COO BHO 80000 BD 05**

Analysis of actuals: Summary

#### Select Print

University of Toronto

Analysis of actuals: Summary

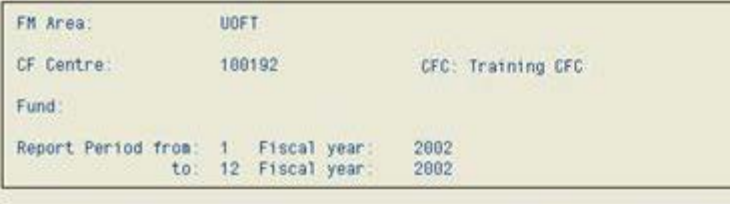

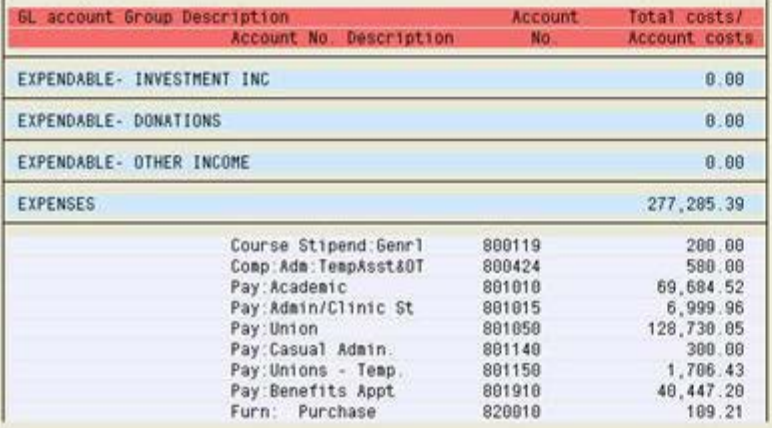

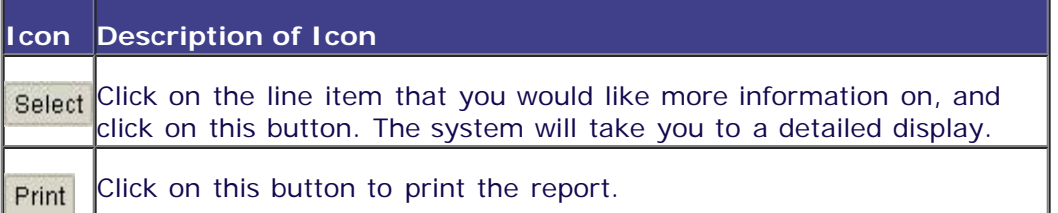

#### **Report Output: Summary**

This section of the report provides a detailed break-down of total balances by individual general ledger accounts for the accounts and dates selected.

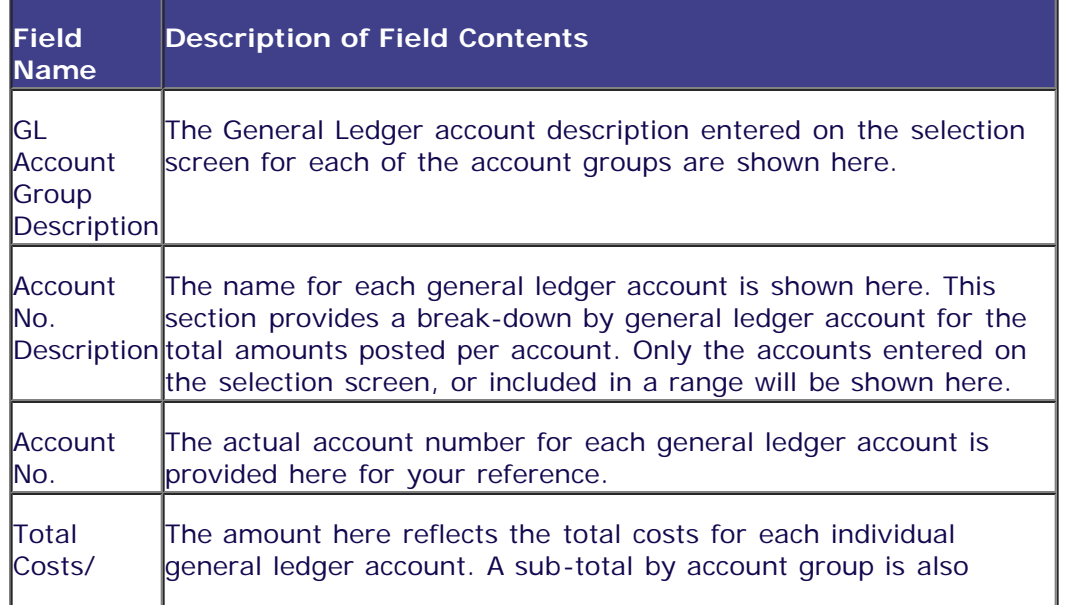

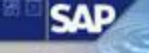

P<br>D<br>D<br>D

Ť

#### **Additional Drill Down Functionality:**

For a breakdown by document number on any general ledger account, click in the line and then click on the 'Select' button or double click. A further drill-down to the actual document is also available.

#### **End of Procedure.**

top |